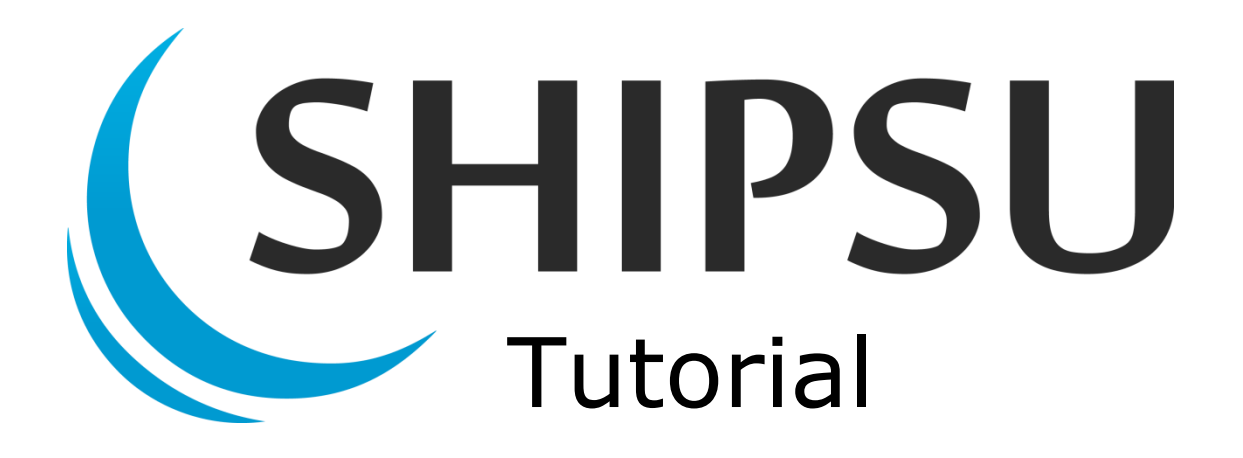

# **Provider Registration** Lite and Premium

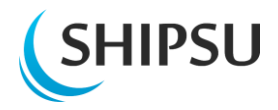

# <span id="page-1-0"></span>**Table of contents**

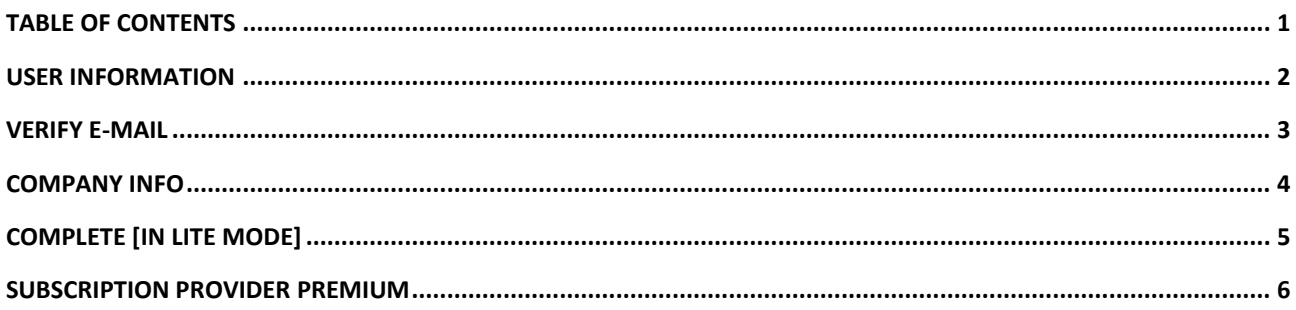

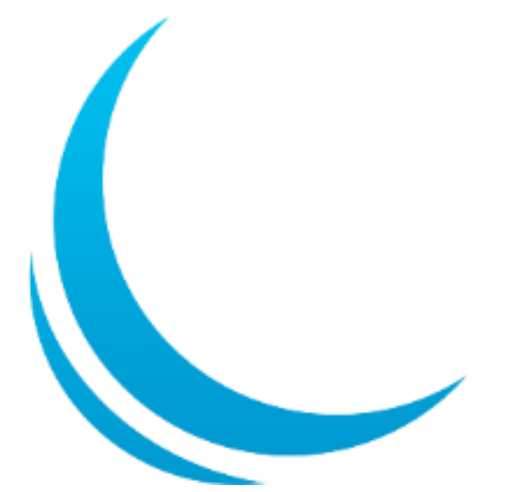

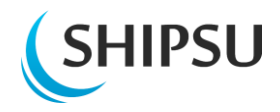

# <span id="page-2-0"></span>**User information**

First part of the registration is filling in your personal User information.

*Notice that you are required to give your personal work email i.e. the one you are given by your organization.*

After filling in your information to the required field (marked as \*) you need to accept the **Terms of Service**. You are able to read them by clicking its' name.

*Notice that campaign code can be provided later in the process.*

After you have filled in everything click **Next** 

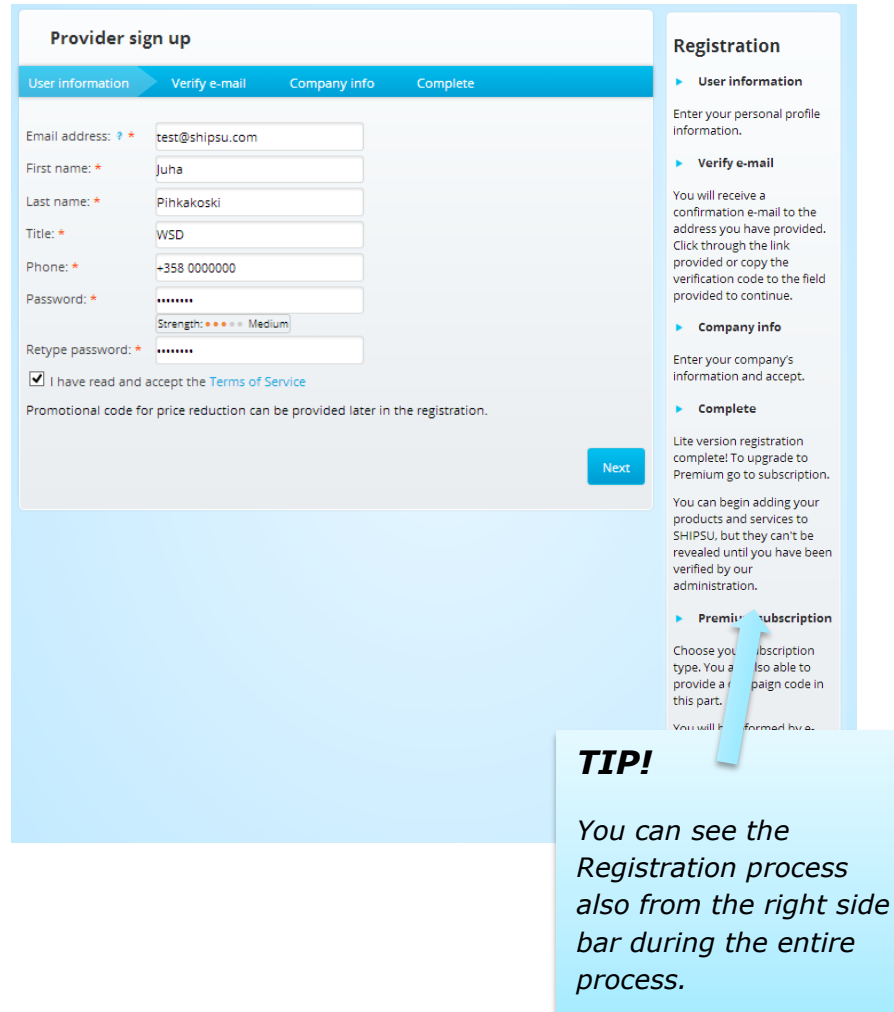

![](_page_2_Picture_8.jpeg)

![](_page_3_Picture_0.jpeg)

# <span id="page-3-0"></span>**Verify e-mail**

Now you need to verify that you are the owner of the e-mail you provided.

**Go to your e-mail** and see the mail from SHIPSU. There you will find a verification code that need to be entered to the **Verification code** –field.

After this click Next

If you did not receive the mail try sending the message again by clicking "**Resend ticket**".

If you still haven't received the mail, check your inbox spam folder.

If you still can't find it, please contact [info@shipsu.com](mailto:info@shipsu.com)

![](_page_3_Picture_8.jpeg)

#### Welcome!

SHIPSU.COM is the only online marketing tool for the global maritime industry. Buyers onboard and worldwide search SHIPSU for products used onboard passenger and cruise vessels as well as offshore vessel by supply categories. Keep your product and service variety visible and enhance your sales by using SHIPSU.

Verify your email address by clicking here

Alternatively, you can enter this code verify your email address: SGUvinhbvZbI2UTyA88xurq3JvVRvPUgJMFoGU41vRC5mShllUiNDXFhKRDaL9Ud

Best regards, SHIPSU -team info@shipsu.com

![](_page_3_Picture_14.jpeg)

![](_page_4_Picture_0.jpeg)

# <span id="page-4-0"></span>**Company info**

After verification of your email, you will need to enter your company's information.

Fields marked with  $*$  are mandatory.

The **?**-marks next to the text box give you additional information about, what is required in a certain field.

After filling in all of the asked details on your company click **Next** 

![](_page_4_Picture_91.jpeg)

### *TIP!*

*The more additional information you give about your company, the more likely you are to be viewed as a potential provider in the eyes of the buyers.*

![](_page_4_Picture_9.jpeg)

![](_page_5_Picture_0.jpeg)

# <span id="page-5-0"></span>**Complete [in Lite mode]**

Your company is now registered in SHIPSU with a **Provider Lite**

subscription. To get all of the benefits of the service

Click Subscribe now

If you wish to use the service as a Lite-user click **your company page** and begin adding your company information.

[Compare Lite and](http://shipsu.com/provider-pricing/)  [Premium](http://shipsu.com/provider-pricing/)

![](_page_5_Picture_7.jpeg)

![](_page_5_Picture_8.jpeg)

![](_page_6_Picture_0.jpeg)

## <span id="page-6-0"></span>**Subscription Provider Premium**

Now you just need to choose your subscription. Make sure you click the circular button next to the "Provider Premium"-text.

If you have a campaign code for price reduction, please provide it in the "Campaign code:"-field.

*Notice that you need to write the code exactly as you have received it. Write the capital letters in capital etc.*

Example: CODE2012 is different than code2012

![](_page_6_Picture_74.jpeg)

You will be able to see the price your subscription has later in your company's profile.

Continue by clicking **Subscribe** .

![](_page_6_Picture_9.jpeg)